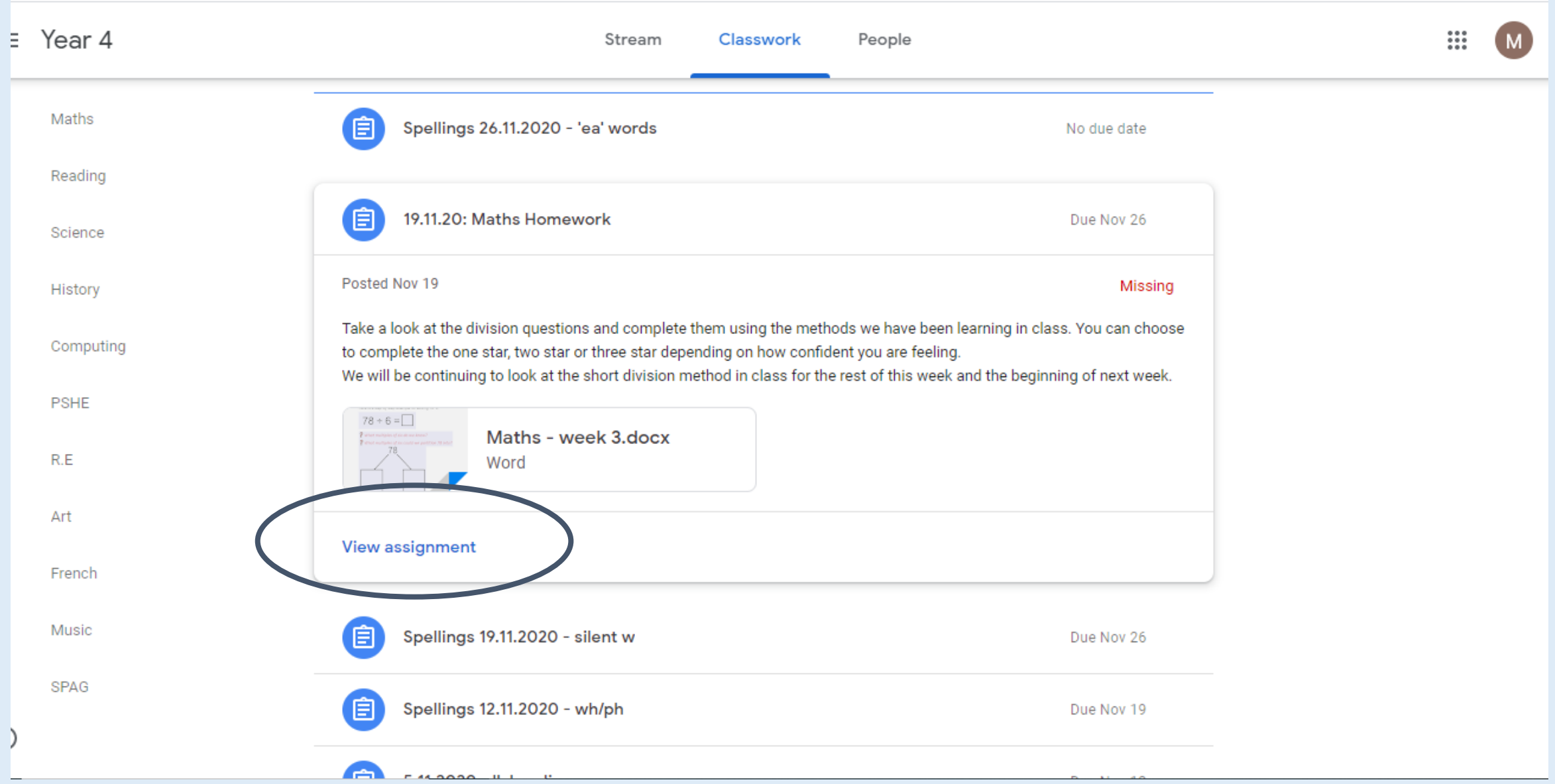

## View Assignment and the page will look like this…

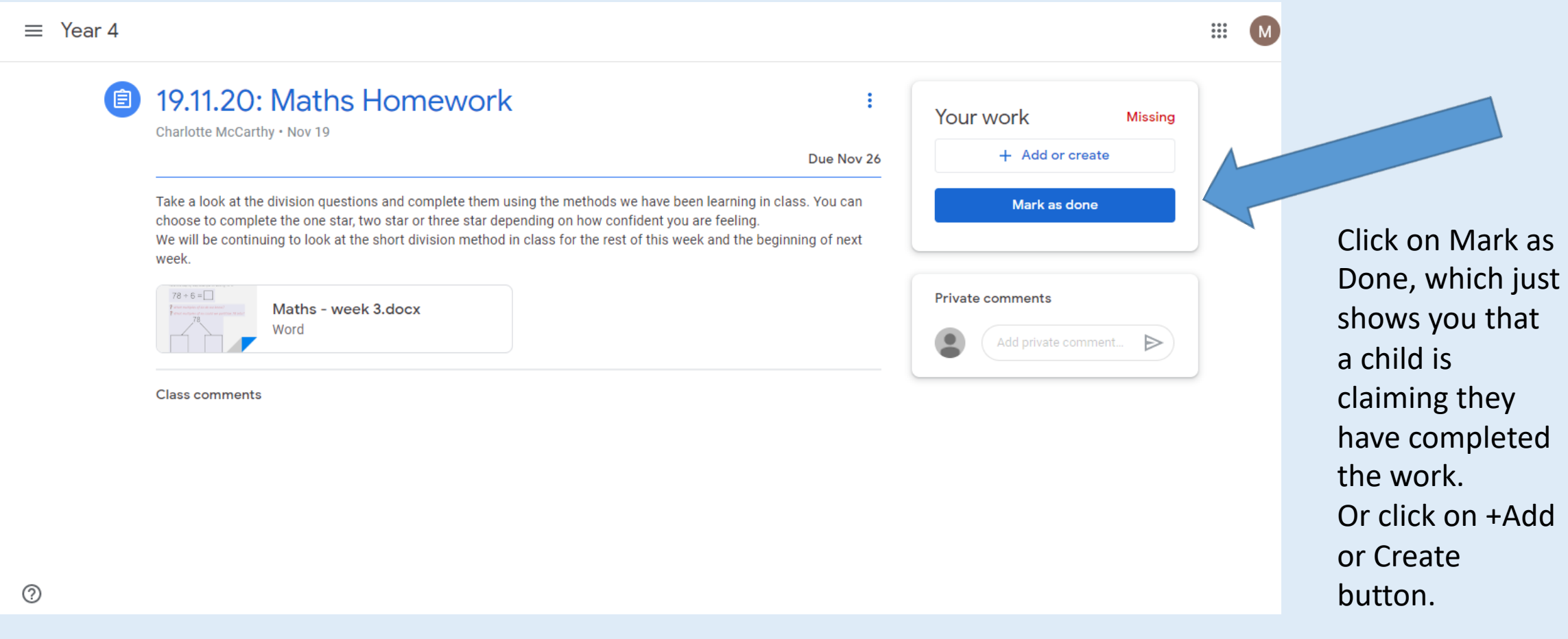

## View Assignment and the page will look like this…

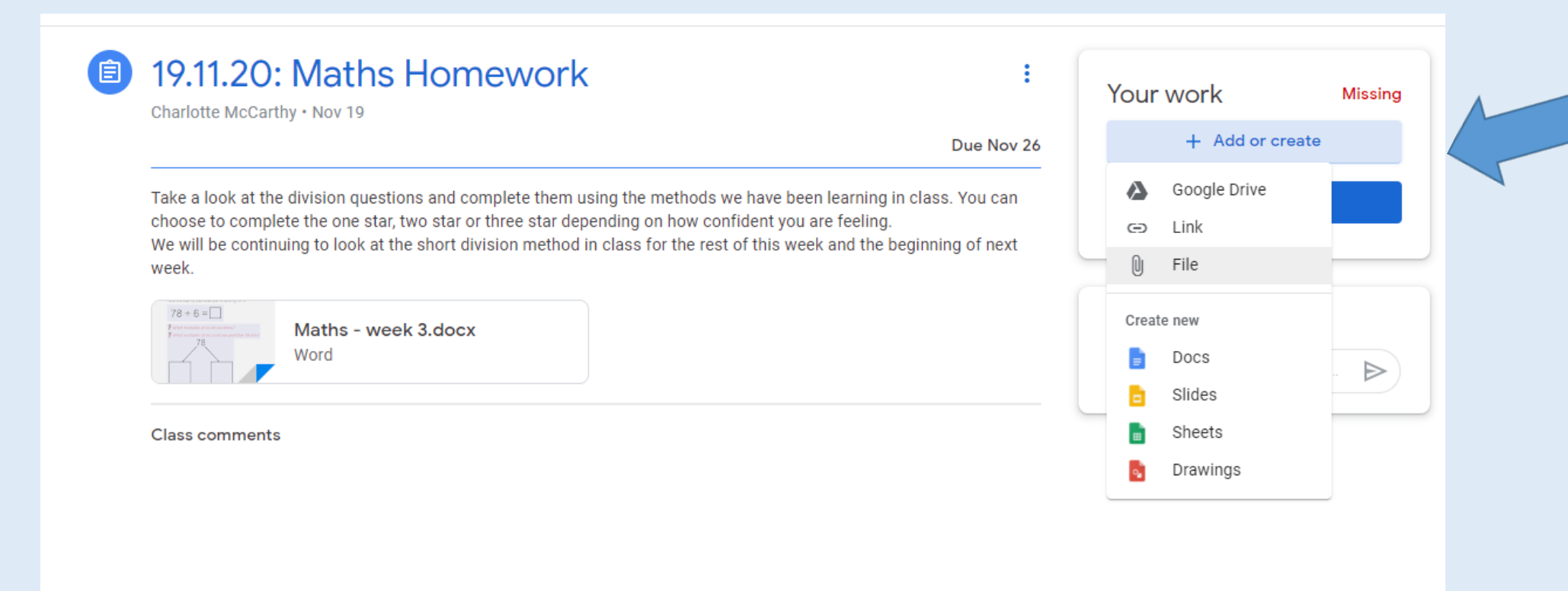

Or click on +Add or Create and the drop down menu appears. Then attach a file or image.

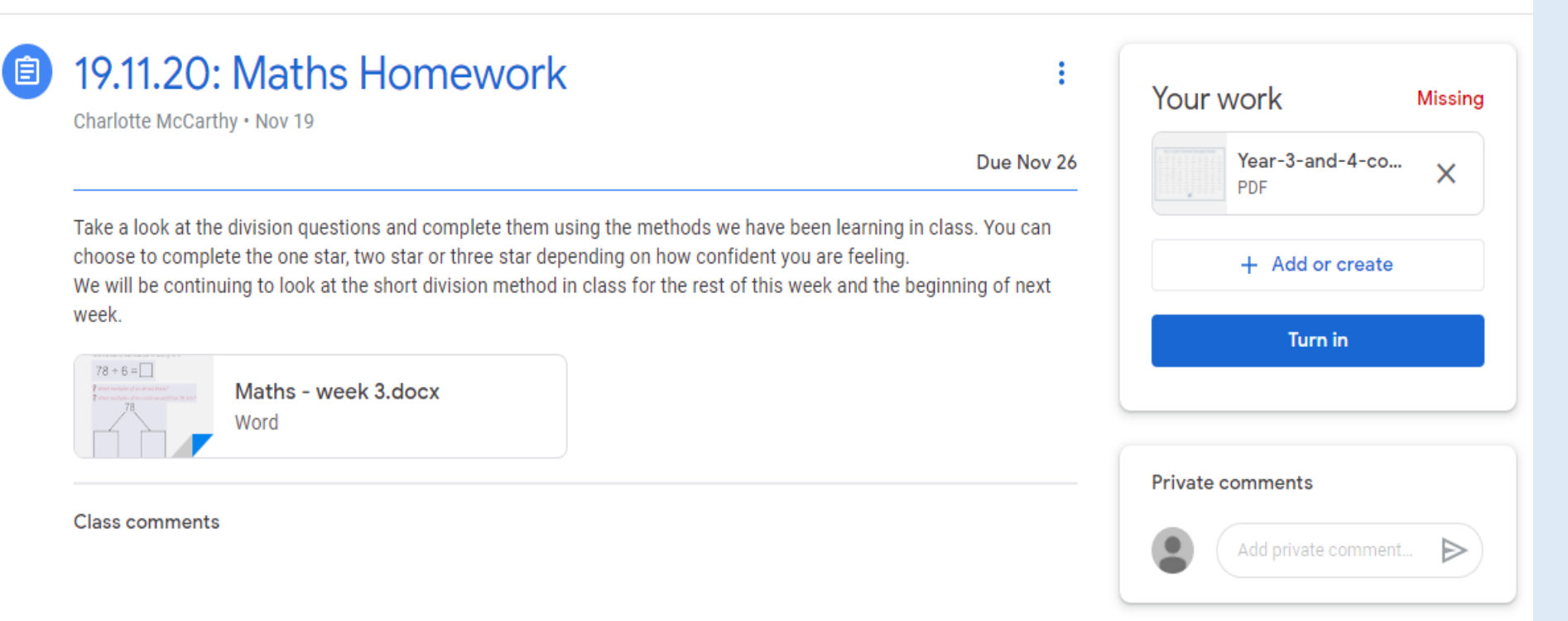

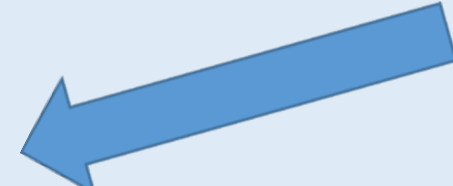

When the document is attached it will appear here.

Then click on Turn In.